Thank you for your purchase of:

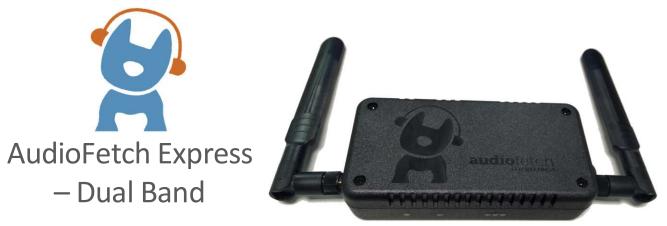

By Broadcastvision Entertainment

AudioFetch Express – Dual Band is a compact cost effective solution delivering high-quality low-latency audio from TVs, STBs, or other audio sources via Wi-Fi to personal mobile devices such as smartphones and tablets.

The integrated Wi-Fi is by default configured as an Access Point. Or the AudioFetch Express can be connected wired or wirelessly into a pre-existing Wi-Fi network enabling greatly simplified installations in fitness clubs, sports bars, movie theaters, waiting rooms, meetings, conventions or wherever users need convenient access to in-house audio sources. The AudioFetch Express – Dual Band can be configured to operate in either the 2.4GHz or 5GHz WiFi band.

Your AudioFetch application is:

Proposal Number

AF Express Networking Mode :

Access Point / Wireless Client / Wired Only

Specific Cables Requested

Note: If no specific cables or lengths are requested the following will be provided: 6' RCA to 3.5mm jack (audio), USB Cable (for power)

Additional cable lengths and types are available at: <u>www.monoprice.com</u> or <u>www.amazon.com</u>

Please call technical support at 888.330.4283 x3 if your application differs from the above.

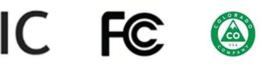

1

2024-02-24

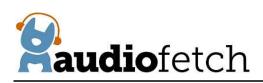

# CONTENTS

| 1  | Safety Information3                                                                               |                                                                          |  |  |  |  |  |  |  |
|----|---------------------------------------------------------------------------------------------------|--------------------------------------------------------------------------|--|--|--|--|--|--|--|
| 2  | The                                                                                               | The AudioFetch App                                                       |  |  |  |  |  |  |  |
| 3  | AudioFetch Marketing Kit - TV Signage, Table Tents, Cardio Clings, Window Stickers, Handout Cards |                                                                          |  |  |  |  |  |  |  |
| 4  | The                                                                                               | Free AudioFetch Ad Portal                                                |  |  |  |  |  |  |  |
| 5  | Aud                                                                                               | ioFetch Express – Dual Band Connectors5                                  |  |  |  |  |  |  |  |
| 6  | Con                                                                                               | necting Power                                                            |  |  |  |  |  |  |  |
| 7  | Con                                                                                               | necting Audio Sources                                                    |  |  |  |  |  |  |  |
| 8  | Exte                                                                                              | rnal Button7                                                             |  |  |  |  |  |  |  |
| 9  | LED                                                                                               | Indicators                                                               |  |  |  |  |  |  |  |
| 10 | Ope                                                                                               | erating Modes                                                            |  |  |  |  |  |  |  |
| 11 | Con                                                                                               | figuration Management – "The Doghouse" 14                                |  |  |  |  |  |  |  |
| 1  | 1.1                                                                                               | Introduction to the Doghouse and Doghouse App14                          |  |  |  |  |  |  |  |
| 1  | 1.2                                                                                               | Doghouse Login                                                           |  |  |  |  |  |  |  |
| 1  | 1.3                                                                                               | WELCOME PAGE and basic navigation17                                      |  |  |  |  |  |  |  |
| 1  | 1.4                                                                                               | NETWORK SETUP page                                                       |  |  |  |  |  |  |  |
| 1  | 1.5                                                                                               | MULTI-BOX SETUP page                                                     |  |  |  |  |  |  |  |
| 1  | 1.6                                                                                               | CHANNELS SETUP page                                                      |  |  |  |  |  |  |  |
| 1  | 1.7                                                                                               | AUDIO SETTINGS page (gain, microphone, ACE feature, 1 or 2 Channel mode) |  |  |  |  |  |  |  |
| 1  | 1.8                                                                                               | SYSTEM STATUS page                                                       |  |  |  |  |  |  |  |
| 1  | 1.9                                                                                               | TOOLS AND UTILITIES page                                                 |  |  |  |  |  |  |  |
| 1  | 1.10                                                                                              | CONTACTS & LINKS page                                                    |  |  |  |  |  |  |  |
| 1  | 1.11                                                                                              | DISCOVERY LIST page                                                      |  |  |  |  |  |  |  |
| 12 | Rest                                                                                              | toring Factory Defaults with External Button                             |  |  |  |  |  |  |  |
| 13 | Cha                                                                                               | nging SSID/password in Wireless Client Mode40                            |  |  |  |  |  |  |  |
| 14 | Refe                                                                                              | erence Information - Network Traffic41                                   |  |  |  |  |  |  |  |
| 15 | Regulatory Compliance Statements                                                                  |                                                                          |  |  |  |  |  |  |  |

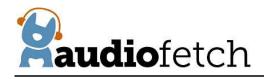

## **1** Safety Information

Connect the AudioFetch Express – Dual Band USB-C power jack only to a dedicated USB power supply which provides 5V at 1.5A (or more) output. Do not connect the AudioFetch Express – Dual Band to USB ports on TVs, computers, or other equipment.

Do not block air flow to/from the air vents on the enclosure.

## 2 The AudioFetch App

Download the latest AudioFetch app for free from the Google Play<sup>®</sup> or Apple iTunes<sup>®</sup> store.

Familiarize yourself with the drop down menu including the help menu section should it be needed during installation. Note that the appearance of the app may differ from the example shown here.

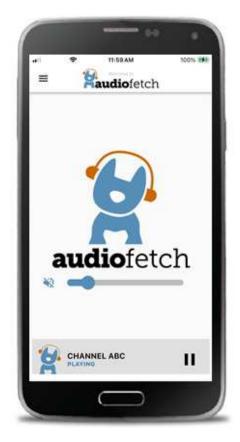

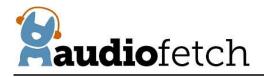

3 AudioFetch Marketing Kit - TV Signage, Table Tents, Cardio Clings, Window Stickers, Handout Cards...

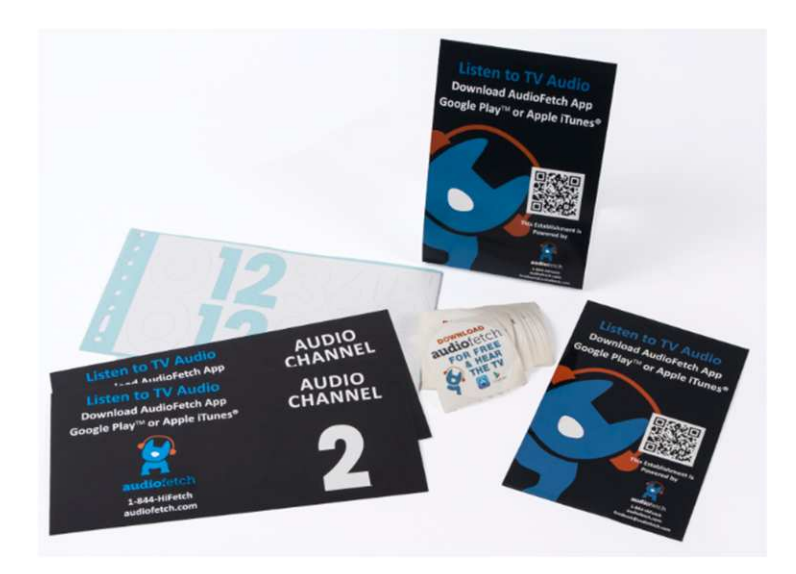

Post the provided signage on the TVs. Cardio clings, table tents and door/window stickers are provided to enable patrons to easily obtain and use the AudioFetch app.

## 4 The Free AudioFetch Ad Portal

The AudioFetch app displays custom ads and notices which can be managed from the cloud. Log into the ad portal at <u>www.audiofetch.com/portal</u> using the username and password provided below to post your ad/info graphic that can direct users to website, an e-mail address, and/or phone number that you specify. Add multiple graphics that rotate through at the time duration you specify. Call 888.330.4283 x3 to confirm your log-in credentials if needed.

Username:

Password:

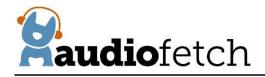

## 5 AudioFetch Express – Dual Band Connectors

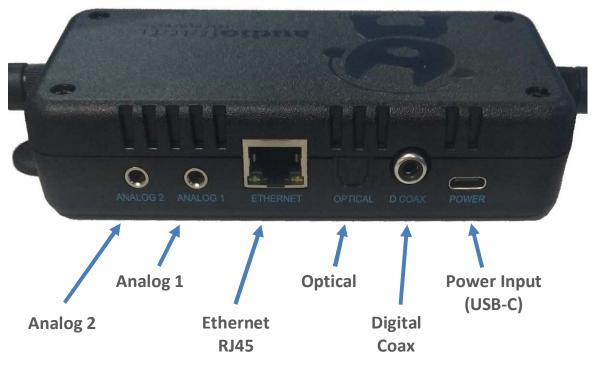

- **Power Input**USB-C connector for power only (no USB communication). Must be connected to<br/>USP power adapter with 5V 1.5A (or greater) output.
- Analog 11-Channel mode:3.5mm stereo analog audio input2-Channel mode:3.5mm stereo analog audio input internally mixed to mono<br/>for audio CH 1
- Analog 2 1-Channel mode: Normally not used If Microphone feature enabled – is a 3.5mm condenser microphone input
   2-Channel mode: 3.5mm stereo analog audio input – internally mixed to mono for audio CH 2
- Optical Optical digital audio input
- **Digital Coax** Digital audio input

**Ethernet RJ45** Used for optional wired network connection – see section 10 (Networking Modes)

NOTE: For details on configuring 1 or 2-channel modes and optional microphone input, refer to section 11.

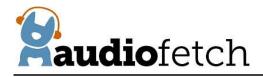

A typical connection scenario is shown below – in this example the AudioFetch Express – Dual Band is configured to operate in Access Point mode

#### 6 Connecting Power

The AudioFetch Express – Dual Band receives power from a dedicated USB power supply capable of providing 5V 1.5A (or more) output.

**WARNING:** Do not connect AudioFetch Express – Dual Band to USB ports on TVs, computers, or other equipment – doing so could damage the AudioFetch Express – Dual Band and/or the equipment it is connected to. Connect only to a dedicated USB power supply.

Connect the provided USB cable to the dedicated USB power supply. There is no power switch, the AudioFetch Express – Dual Band will power up automatically when connected to its power supply. Should the AudioFetch Express – Dual Band need to be power-cycled, simply unplug the USB cable for 3 or more seconds then plug it back in again.

Longer USB cables can be ordered from: <u>www.monoprice.com</u> or <u>www.amazon.com</u> Be sure to search for and order only cables with **24AWG conductors for the power lines**, as smaller conductors may cause problems with AudioFetch Express – Dual Band operation.

## 7 Connecting Audio Sources

For default 1-channel operation (a single stereo audio channel), connect an audio source to one of the 3 audio input options, **choose only one input connection**:

Analog 1 Optical Digital Coax

Two popular analog connections on TVs are RCA (one red and one white) or a 3.5mm stereo jack (headphone jack). Either one can be connected into the Analog input of AudioFetch which is a 3.5mm stereo jack. Digital connection options are optical and digital coax.

Note that RCA and digital coax connections are not the same. A digital coax output (on TV, etc.) cannot connect into the AudioFetch Express – Dual Band analog input. An RCA analog output (from TV, etc.) cannot connect into the digital coax input. The configuration management pages can be logged into as described below to determine if a good audio signal is connected into the channel.

When connecting via digital inputs, always choose the audio output type in the source device (such as TV or STB) as PCM since Dolby Digital encoded signals are not supported.

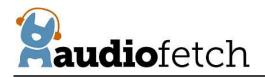

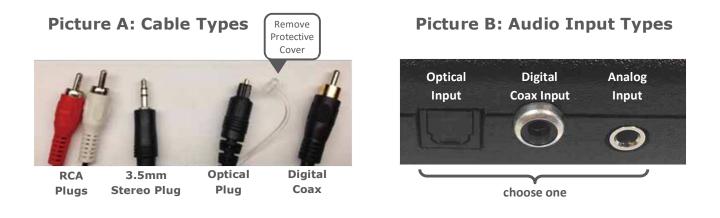

### 8 External Button

The External Button (small red button) can be found on the left side of the AudioFetch Express – Dual Band, just behind the antenna connector

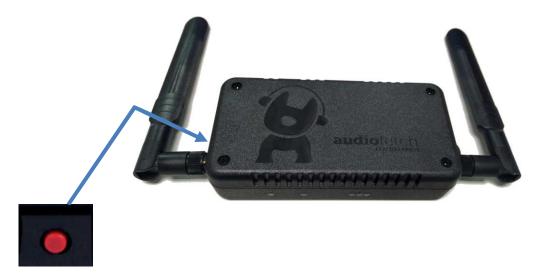

The External Button is used to restore factory settings to the AudioFetch Express – Dual Band. Refer to section 12 for more details on its use.

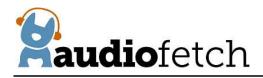

## 9 LED Indicators

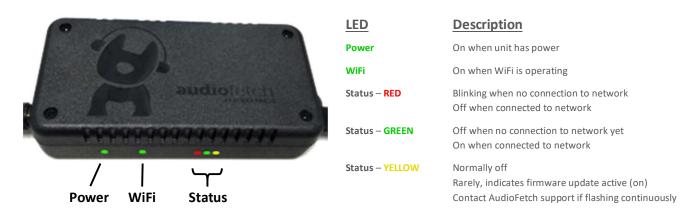

During boot-up (takes about 45 seconds) the LEDs will sequence through different indications. **After boot-up is complete** the normal operating indication is:

Power WiFi Status

(Power, WiFi, and Status-GREEN on, all others off)

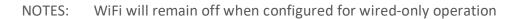

Quick Troubleshooting:

**In Wireless Client mode:** If Status-**RED** remains blinking indefinitely, the AudioFetch Express – Dual Band cannot connect into your existing WiFi network. Things to try or check:

- Check that your existing WiFi network is on and other devices can connect successfully
- If your WiFi is configured for Captive Portal (there is a splash screen or login page) then **both** MAC addresses of the AudioFetch Express – Dual Band (MAC for internal WiFi module and MAC for internal AudioFetch audio server – see App Note "Wireless Client Networking Info") must be added your network's whitelist of clients allowed to bypass the captive portal.
- Try power cycling the AudioFetch Express Dual Band (as troubleshooting step)
- Try repositioning the AudioFetch Express Dual Band antennas, try repositioning the AudioFetch Express Dual Band itself, or your Access Point/Router to check if WiFi signal strength is weak
- Check that your WiFi SSID and password are correctly configured in the AudioFetch Express Dual Band. Double check information provided to AudioFetch when ordered and if necessary re-configure the SSID/password settings as described in section 0
- <u>Changing SSID/password in Wireless Client</u> Mode

Rarely, AudioFetch Express – Dual Band will receive firmware updates (if connected to the internet). During an update, the yellow status LED will flash irregularly to indicate download in progress followed by the status LEDs going through a number of different sequences (not described here) and finally the AudioFetch Express – Dual Band will reboot and return to normal operation. During firmware update audio transmission will be briefly interrupted (about 1 minute). Note that configuration settings are preserved through this firmware update process.

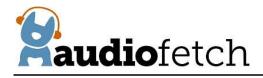

## **10** Operating Modes

The AudioFetch Express – Dual Band is capable of operating as a stand-alone Access Point or connecting into existing WiFi networks. WiFi operation can be selected in 2.4 GHz or 5 GHz band but not both simultaneously. An Ethernet jack is also provided for connections into wired networks. Four networking modes are supported:

- A) Access Point
  - With optional wired Ethernet connection for Internet access
- **B)** Wireless Client
  - Connects into existing facility WiFi
- C) Access Point with Wireless Internet Connection
  - Connects into existing facility WiFi for Internet Access
- D) Wired Only
  - Connects into existing facility network via Ethernet

Each operating mode is explained in more detail on the following pages.

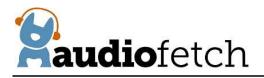

A) Access Point The AudioFetch Express – Dual Band operates as an Access Point and provides its own WiFi network in either the 2.4GHz or 5GHz WiFi band selectable in the Doghouse – see section 11. Mobile devices receive audio by connecting to this WiFi network.

Optional: Internet access can be provided to mobile devices by connecting the Ethernet port into a pre-existing network which has internet access (like a WAN connection on a consumer wireless router)

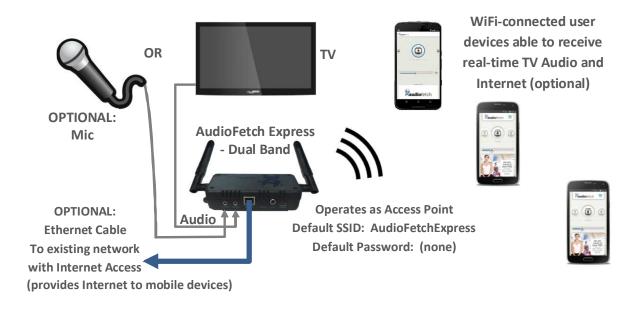

Note: This is the default networking mode – it will be active after factory defaults are restored using the External Button as described in section 12.

The default SSID is: AudioFetchExpress with no password

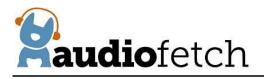

B) Wireless Client The AudioFetch Express – Dual Band connects to a pre-existing 2.4 GHz or 5 GHz WiFi network as a client. Mobile devices receive audio by connecting to the pre-existing WiFi network.

The pre-existing WiFi network provides internet access.

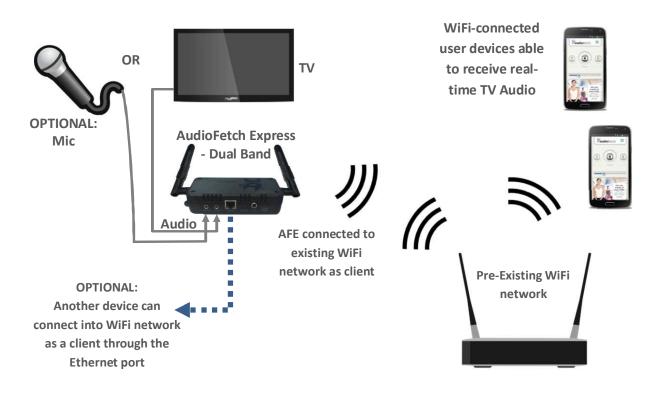

NOTE: The AudioFetch Express – Dual Band contains an internal wireless router operating in bridge mode, plus an internal audio server which appear as separate client devices on the Pre-Existing WiFi network (with separate MAC addresses). Each of these will make its own DHCP request for IP address from the pre-existing network's DHCP server, which must be able to provide two separate IP addresses to the AudioFetch Express – Dual Band connecting in Wireless Client mode:

One IP address for the internal wireless router (operating in bridge mode) Another IP address for the internal AudioFetch audio server

Please see the app note: "FetchExpress App Note – Wired & Wireless Client Networking Info" for additional information.

**IMPORTANT**: In Wireless Client Mode, AudioFetch Express – Dual Band will automatically connect to the "best" WiFi network (strongest signal) having the specified SSID. If the Pre-Existing WiFi network operates in both 2.4 and 5 GHz bands both using the same SSID, the AudioFetch Express – Dual Band will automatically choose the band. To restrict operation to a specific band, ensure the Pre-Existing WiFi network uses different SSIDs for each band.

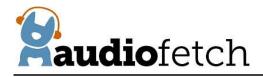

| C) | Access | Point with | Wireless | Internet |
|----|--------|------------|----------|----------|
|----|--------|------------|----------|----------|

The AudioFetch Express – Dual Band operates as an Access Point and provides its own WiFi network. Mobile devices receive audio by connecting to this WiFi network.

The AudioFetch Express – Dual Band connects as a client into a pre-existing WiFi network to provide internet access.

AudioFetch Express – Dual Band operation selectable in 2.4 GHz or 5 GHz band, but not both simultaneously.

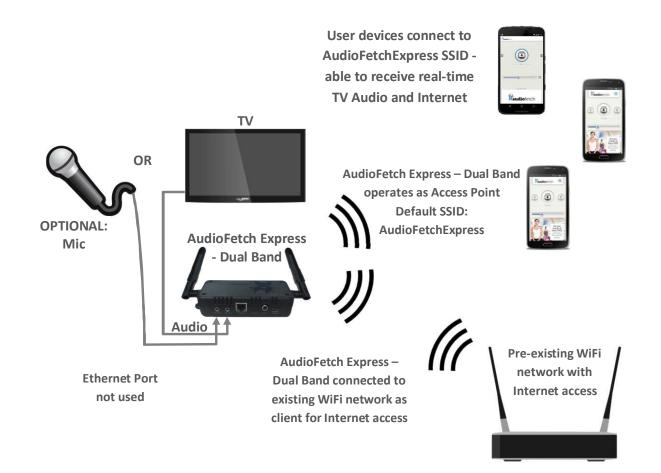

NOTE: As explained in the Wireless Client section earlier, the pre-existing WiFi network DHCP server must supply two separate IP addresses to the AudioFetch Express – Dual Band.

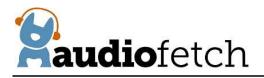

D) Wired Only The AudioFetch Express – Dual Band connects to a pre-existing wired network via its Ethernet connector. Mobile devices receive audio by connecting to the pre-existing WiFi network.

The pre-existing WiFi network provides internet access.

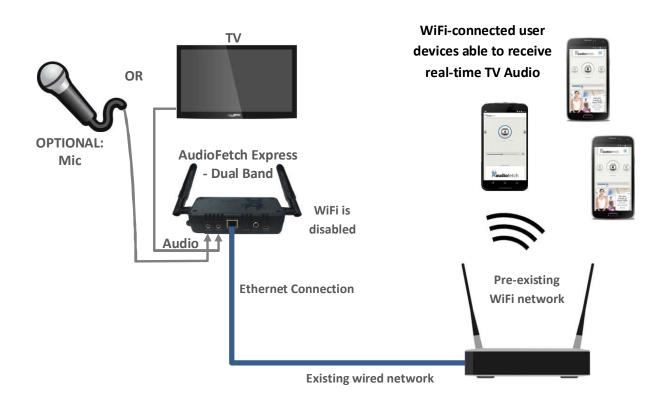

NOTE: The AudioFetch Express – Dual Band contains an internal router plus an internal audio server. Each of these will make separate DHCP requests for IP address from the existing wired network's DHCP server which must be able to provide two separate IP addresses to the AudioFetch Express – Dual Band connecting in Wired Only mode:

One IP address for the internal router (operating in bridge mode) Another IP address for the internal AudioFetch audio server

Please see the app note: "FetchExpress App Note – Wired & Wireless Client Networking Info" for additional information.

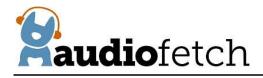

Typically, AudioFetch Express – Dual Band is shipped pre-configured for correct network mode, but only if complete information is provided about your network and installation requirements when ordering.

Networking mode can be re-configured in the Doghouse if needed, see section 11 for more details.

## **11** Configuration Management – "The Doghouse"

#### 11.1 Introduction to the Doghouse and Doghouse App

Configuration settings ("The Doghouse") for each AudioFetch box can be viewed using a web browser on a Windows PC/Laptop, Android/iOS tablet, or Android/iOS mobile phone, **which must be connected to the same network/subnet as AudioFetch Express – Dual Band.** Accessing the Doghouse is currently not supported on Apple MAC computers.

Most applications do not require access to the Doghouse since the default settings are usually adequate. When adjustments are required, please review information in this section.

The "Doghouse App" can be used to search for AudioFetch Express – Dual Band boxes on the network and provide easy one-click access to the Doghouse for each box. The Doghouse App is available for Windows, Android, and iOS mobile devices (not available for MAC), further information and install links can be found here:

#### www.audiofetch.com/doghouse

To achieve a successful connection to the Doghouse on AudioFetch – Dual Band:

- Ensure your device (PC, mobile phone, tablet, etc.) is connected to the same network/subnet as AudioFetch Express Dual Band.
- Also ensure that the network/WiFi settings do not prohibit direct communication between devices on the network (ie: "client isolation" should not be enabled).

**On a Windows device:** Install then run the Windows version Doghouse App to locate AudioFetch box(s) on the network. The Windows version Doghouse App looks like this:

| APB IP Address           | Serial #   | Box | Total Users | Connect |
|--------------------------|------------|-----|-------------|---------|
|                          | 1234567890 | A   | 0           | Connect |
| tch Device(s) Discovered |            |     |             |         |

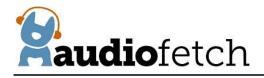

**On Android or Apple (iOS) devices:** Search and install "AudioFetch Doghouse" in the Google Play or Apple App store, direct links to the store locations are provided on the <u>www.audiofetch.com/doghouse</u> web page.

Here is an example screenshot of the Android version Doghouse App after it has discovered an AudioFetch Express – Dual Band on the network (Apple version app looks similar):

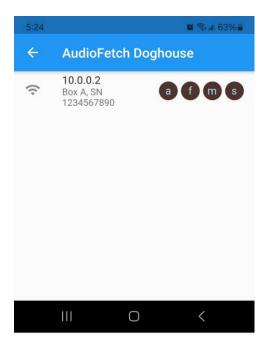

In AudioFetch systems employing more than one AudioFetch Express – Dual Band box (or a mix of standard/wired AudioFetch boxes and AudioFetch Express boxes), all of the boxes present should appear in the listing, like this example from the Android Doghouse App:

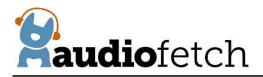

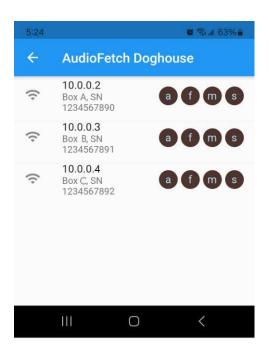

Each box has its own configuration settings, in other words each box has its own independent Doghouse. When installing a system with multiple boxes, each and every Doghouse must be accessed in order to configure the boxes correctly.

#### 11.2 Doghouse Login

Once the AudioFetch Express – Dual Band box(s) are displayed in the Doghouse App, tap in the information area for the box to open the Doghouse for the desired box in your default web browser (click the "Connect" button in Windows app). A login dialog will be displayed (this is the Windows version, Android/Apple will look different but request the same info):

| ign in. |         |       |
|---------|---------|-------|
|         |         |       |
|         |         |       |
|         |         |       |
|         |         |       |
|         |         |       |
|         | Sign in | Cance |
|         | ign in. |       |

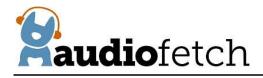

#### 11.3 WELCOME PAGE and basic navigation

After successful login you will see a welcome page similar to below:

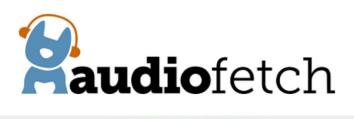

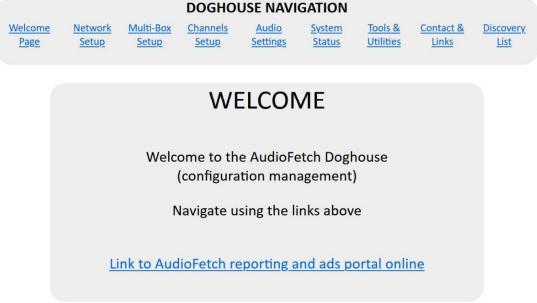

Click the links in the **DOGHOUSE NAVIGATION** section to access each of the configuration pages. The **DOGHOUSE NAVIGATION** section appears on all Doghouse pages, however it may not be shown in examples on following pages.

#### 11.4 NETWORK SETUP page

The **NETWORK SETUP** Doghouse Page configures the network operating modes and provides additional network-related information (such as MAC addresses):

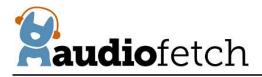

| NETWORK SETUP                                   | - FetchExpress                           | 5 | Click here to restore all fields to current saved/operating values                                   |
|-------------------------------------------------|------------------------------------------|---|----------------------------------------------------------------------------------------------------|
| Changes are not saved until the SAVE bu         | itton at bottom of page is clicked       |   | Selection Options                                                                                    |
| Undo all changes                                | Restore                                  |   | Access Point (default)<br>Access Point & Wireless Internet<br>Wireless Client                        |
| Operating Mode                                  | Access Point                             | ~ | Wired Only                                                                                           |
| What WiFi do users connect to                   | AudioFetch                               |   |                                                                                                    |
| FetchExpress gets Internet from                 | Ethernet                                 |   | Selection Options                                                                                    |
| WiFi Radio Settings                             | WiFi network created with these settings |   | 5 GHz (default)<br>2.4 GHz                                                                           |
| Band                                            | 5 GHz v                                  |   |                                                                                                    |
| Band currently used                             | 5 GHz                                    |   | Selection Options                                                                                    |
| (Wireless Client may auto select different band | if same SSID available)                  |   | HT40 (default)<br>HT20                                                                               |
| Bandwidth                                       | HT40 v                                   |   |                                                                                                    |
| Bandwidth currently used                        | HT40                                     |   | Rename the Access Point                                                                              |
| Access Point Settings                           | WiFi network created with these settings |   | WiFi SSID if desired                                                                                 |
| SSID (1-32 characters)                          | AudioFetchExpress                        |   |                                                                                                    |
| Encryption                                      | none                                     | ~ | Selection Options none (default)                                                                     |
| Password (8-63 characters or 64 hex digits)     |                                          |   | WPA-PSK                                                                                              |
| WiFi Channel                                    | auto v                                   |   | WPA2-PSK (this is most common)<br>WPA-PSK/WPA2-PSK Mixed Mode                                        |
| WiFi Channel currently being used               | 140                                      |   |                                                                                                    |
| Wireless Client Settings                        | Not used for selected Operating Mode     |   | Esta succession and set                                                                              |
| SSID (must be exact!)                           |                                          |   | Enter password if<br>encryption is enabled                                                           |
| Encryption                                      |                                          |   |                                                                                                    |
| Password                                        |                                          |   | Selection Options                                                                                    |
| , assirera                                      |                                          |   | auto (default)                                                                                       |
| Internal Router Information (WiFi a             | ad Ethernet connections)                 |   | (or specific channel)                                                                                |
| WiFi MAC Address                                | 28:A1:EB:FD:05:B4                        |   | Enter your network's                                                                                 |
| Ethernet Port MAC Address                       | 28:A1:EB:FD:05:B3                        |   | WiFi SSID here                                                                                       |
| Internal AudioFetch Server Settings             |                                          |   | Colortion Options                                                                                    |
| Use Automatic IP Address                        | These do not affect the WiFi module      |   | Selection Options                                                                                    |
| Manual IP Address                               | 10.175.175.175                           |   | WPA-PSK                                                                                              |
| Subnet Mask (being used)                        | 255.255.255.0                            |   | WPA2-PSK (this is most common)<br>WPA-PSK/WPA2-PSK Mixed Mode                                        |
| Gateway (being used)                            | 10.0.0.1                                 |   | Select what matches your network settings                                                            |
| IP Address (being used)                         | 10.0.0.2                                 |   |                                                                                                    |
| Internal AudioFetch MAC Address                 | 00:1E:C0:AE:AC:E4                        |   | Enter your network's                                                                                 |
| (bridged to external network in Wireless Client |                                          |   | WiFi password here                                                                                   |
| Save Setti                                      | ngs                                      |   | <b>NOTE:</b> Some selection/entry boxes will be disabled when different Operating Modes are selected |

NOTE: In Wireless Client operating mode, the connection to Pre-Existing Network will be automatically selected from the "best" available WiFi band/channel (strongest signal) with matching SSID. The selected band may be different than what is set in the WiFi Radio Settings if the Pre-Existing Network uses same SSID for its 2.4 and 5 GHz bands.

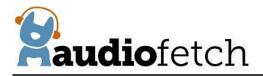

#### Important points when using the NETWORK SETUP page to reconfigure the network settings:

- Changing to a new Networking Mode will cause your browser to disconnect from the Doghouse (after clicking the "Save Settings" button)
  - You will need to reconnect your PC/device to the AudioFetch Express Dual Band (or network it is connected to as a client) via the new networking mode, in order to re-establish access to the Doghouse - just like starting from scratch
- Any mistake made in the settings, could cause the AudioFetch Express Dual Band to become inaccessible after the "Save Settings" button is clicked
- For any problem, best course of action is:
  - Use the red External Button to restore factory defaults in the Wi-Fi Module as described in section 12 <u>Restoring Factory Defaults with External Button</u>
  - Reconnect to the default AudioFetch Express Dual Band Access Point (SSID: AudioFetchExpress)
  - Access the Doghouse
  - Start over again entering the desired new network configuration settings

#### Further details on individual settings:

- AudioFetch Express Dual Band can be configured to operate in 5 GHz or 2.4 GHz WiFi band, but not both simultaneously.
  - Audio streaming performance will be better when 5 GHz band is used
  - o Maximum number of simultaneous users will be much higher when 5 GHz band is used
- HT40 bandwidth setting (as opposed to HT20) will generally provide better audio streaming performance and capacity for more simultaneous users at the cost of using more of the available WiFi spectrum in the selected band (WiFi transmission will spread across multiple channels). HT20 may be required for environments crowded with many WiFi networks nearby. Contact your IT network administrator for help if needed.
- Wireless Client Mode will automatically connect to the "best" available Pre-Existing WiFi network band/channel (strongest signal) with matching SSID. To ensure Wireless Client Mode will connect into 5GHz WiFi band, the Pre-Existing Network should use different SSIDs for its 2.4 and 5 GHz bands, or its 2.4 GHz WiFi should be disabled.

#### Steps to reconfigure the network mode:

- 1. Connect to the AudioFetch Express Dual Band (AFE) and access the Doghouse via the current networking mode
  - a. In Access Point mode: Access the Doghouse through the AFE's Wi-Fi network
  - b. In Access Point & Wireless Internet mode: Access the Doghouse through the AFE's Wi-Fi network
  - c. In Wireless Client mode: Access the Doghouse through the pre-existing Wi-Fi network
  - d. In Wired Only mode: Access the Doghouse through the pre-existing wired or Wi-Fi network
- 2. Adjust the desired settings
  - a. Nothing is activated or saved until the "Save Settings" button is clicked
- 3. Carefully review the settings
- 4. Click the "Save Settings" button and review the warning dialog that pops up
- 5. Click the "OK" button in the warning dialog
  - a. The Status LEDs to begin a "marching" pattern to indicate the save is still in- progress. The march will be: yellow, green, red, repeat....

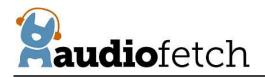

- b. The save will take some time (one minute or more), be patient and **do not disconnect power**
- c. Then the AudioFetch Express Dual Band will automatically restart and should begin operating in the new mode
- 6. After restart, the new networking mode should be active and if correctly configured the status LEDs should indicate the ready condition
- 7. If any problem after the restart (ie: new networking mode doesn't seem to work), then:
  - a. Try is a power cycle (wait at least 40 seconds after cycling power before trying to access again)
  - b. Use the red External Button to restore factory defaults in the Wi-Fi Module as described in section12, then repeat this procedure

#### The NETWORK SETUP page is designed to be as foolproof as possible:

- Only those settings applicable for the selected Networking Mode will be available for editing (automatically grayed out if not applicable)
- Once any setting is changed, a warning notice will appear that the new settings have not been saved. This warning will persist until one of the following occurs
  - Restore button is clicked
  - $\circ$   $\;$  Save Settings button is clicked and OK is clicked in the warning dialog  $\;$
- The "Restore" button that undoes all the changes and shows current/saved values in all fields
- A warning dialog will automatically display if the Save Settings button is clicked and any required settings are missing
  - o For example: if encryption has been enabled but no password entered

The lower section of the **NETWORK SETUP** page configures settings of the internal AudioFetch audio server. Check "Use Automatic IP Address" to have the AudioFetch audio server receive its' IP address automatically from the network's DHCP server, this is the recommended setting. Or uncheck and enter values for: Manual IP Address, Subnet Mask, and Gateway.

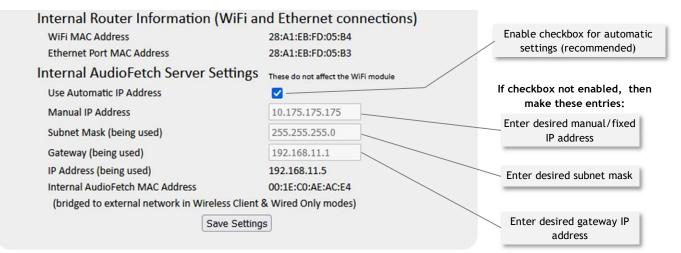

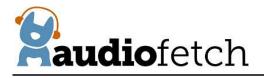

The values must be correct for operation with the connected network, contact your IT network administrator for instructions if needed.

Usually it is best to leave "Use Automatic IP Address" enabled and let the network's DHCP server assign an IP address. It is not necessary to enter a manual IP address when the network's DHCP server has been configured with a reservation IP address for the AudioFetch Box, just leave Use Automatic IP Address enabled – the DHCP server should be able to assign the reserved IP address based on the AudioFetch Express – Dual Band MAC address.

**IMPORTANT NOTE FOR IT PERSONNEL:** In Wireless Client networking mode, the AudioFetch Express – Dual Band will present two distinct clients to the pre-existing WiFi network. One client is the internal WiFi router module (operating in a bridging mode) and the other client is the AudioFetch server (which serves the audio). **Both clients will request (and should receive) individual IP addresses from the DHCP server.** If using Wireless Client mode and experiencing connectivity issues please request the AudioFetch App Note: "AudioFetch Express Wireless Client Networking Info," which explains in greater detail. The same situation exists in Wired Only mode where two distinct clients will request (and should receive) individual IP addresses from the DHCP server through the wired Ethernet connection to the network. Contact AudioFetch Technical Support if further assistance is required.

After any changes are made on the **NETWORK SETUP** page, the "Save Settings" button at bottom of page must be clicked in order for the new settings to take effect. When the Save Settings button is clicked, the settings are saved and then the AudioFetch Express – Dual Band will automatically restart. If DHCP assigns a new/different IP address after the restart, then use the Doghouse Utility again to reconnect to the Doghouse.

#### 11.5 MULTI-BOX SETUP page

Where more audio channels are required, multiple AudioFetch Express – Dual Band (and/or wired AudioFetch) boxes can be connected to the same network (called Multi-Box installation). Up to 32 boxes total may be used in an AudioFetch system. When multiple AudioFetch Express – Dual Band units are used in Wireless Client mode most WiFi Access Points will support a smaller quantity simultaneously. The recommended maximum number of AudioFetch Express – Dual Band units connected in Wireless Client mode is 8, though a larger number is possible if your network can support the streaming traffic bandwidth.

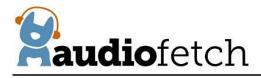

installations. Selection Options Box A MUITI-BOX SETUP Box AF This box (SN: 15870208) is set to be: BOX A V Changes saved immediately (changing this setting will clear the list of AF Boxes below - just click the detect link again) Channel ordering for multi-box systems is defined by assigning a letter (A, B, C, D) to each box. The channels from BOX A will appear first in the AudioFetch App list of channels, BOX B channels will be next, etc. Each box must be assigned a different letter by going into the Doghouse for each box, please see the AudioFetch User Manual for further details and examples. Select the letter for this AudioFetch Box in the dropdown list above, if only using one AudioFetch Box then leave it set to A. Click here to detect other AudioFetch Boxes Must be on the same subnet to detect, network must support SSDP. If the same box (sn) appears twice, please click the link again to re-scan. **IP Address** MAC Address Serial Number Setting 10.175.175.147 D8:80:39:D5:38:A9 15870208 BOX A - -- ------ -2-2

The MULTI-BOX SETUP page is used to configure AudioFetch to work correctly in multi-box

In multi-box installations, the AudioFetch App needs to know how to coordinate the order of channels it displays with channels from each of the AudioFetch boxes present. This is accomplished by designating the AudioFetch Express – Dual Band (and any standard/wired) boxes present as:

BOX A BOX B BOX C BOX D ... (32 choices, up to BOX AF)

The channels from BOX A will be displayed first by the AudioFetch App, channels from BOX B will be displayed next, etc. For example, in a 3-box installation (three AudioFetch Express – Dual Band boxes) where the boxes have been designated: BOX A, BOX B, and BOX C, channels will be displayed by the App like this:

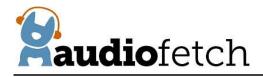

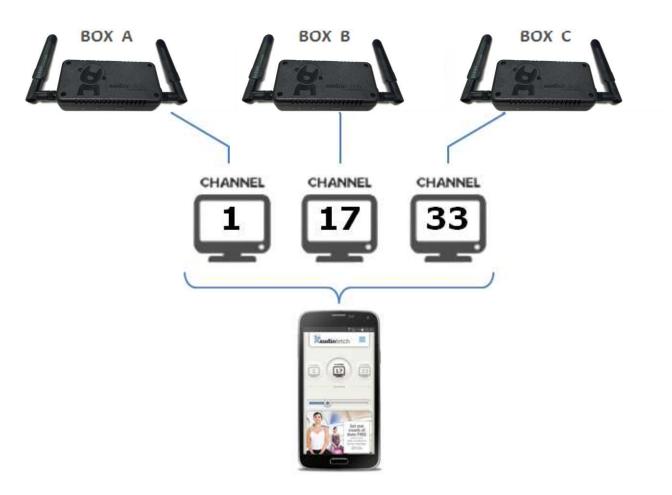

The system default channel numbers are shown in the example above – channel 17 is displayed for BOX B and channel 33 for BOX C due to system compatibility requirements with other types of AudioFetch boxes (such as a 16-channel box). If channel names have been assigned in each of the AudioFetch Express – Dual Band Doghouses, the channel names will be displayed by the app instead of default channel numbers shown above, but the ordering will still be determined by the BOX A/B/C designation.

In the example above, it is the AudioFetch App that is coordinating/translating/displaying channel numbers based on the multi-box configuration. Each individual AudioFetch Express – Dual Band will display only "Channel 1" in the Doghouse configuration settings (for each box).

The default channel numbers will be different when AudioFetch Express – Dual Band is configured for 2-Channel operation (ie: twice as many channels). In the AudioFetch App, Channels 1 and 2 will be displayed by default for BOX A, Channels 33 and 34 will be displayed by default for BOX B, Channels 65 and 66 will be displayed by default for BOX C, etc.

Each AudioFetch Express box must be separately configured with a BOX A/B/C/D... designation. If two or more boxes have the same designation letter, then the system will not operate correctly. Configuring unique BOX designations is mandatory in multi-box installations!

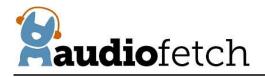

#### **IMPORTANT:** Each box must have a different designation!

**Note:** When multiple AudioFetch Express – Dual Band boxes are ordered to work together on the same network, they will be pre-configured for you and this procedure will not be necessary.

#### To configure the boxes in a multi-box installation:

- 1. Decide how you want the channels from each box to be ordered by the App (which box's channels display first, second, third, etc.).
- 2. Use the Doghouse Utility to find/display all of the boxes on the network.
- 3. Access the Doghouse for the first box (You want the App to display this box's channels first), navigate to the MULTI-BOX SETUP page and use the drop-down selector to select "BOX A", the new setting is saved automatically.
- 4. Access the Doghouse for the second box, navigate to the MULTI-BOX SETUP page and use the drop-down selector to select "BOX B" (new setting automatically saved).
  - a. NOTE: Each box has its own Doghouse, you must access each box's Doghouse separately.
- 5. If a third box is present: access the Doghouse for the third box, navigate to the MULTI-BOX SETUP page and use the drop-down selector to select "BOX C"
- 6. If a fourth box is present: access the Doghouse for the fourth box, navigate to the MULTI-BOX SETUP page and use the drop-down selector to select "BOX D"
- 7. Continue this procedure for any additional boxes present.

## MULTI-BOX SETUP

This box (SN: 1255484672) is set to be: BOX B 
Changes saved immediately (changing this setting will clear the list of AF Boxes below - just click the detect link again)

Channel ordering for multi-box systems is defined by assigning a letter (A, B, C, D) to each box. The channels from BOX A will appear first in the AudioFetch App list of channels, BOX B channels will be next, etc. **Each box must be assigned a different letter** by going into the Doghouse for each box, please see the AudioFetch User Manual for further details and examples. Select the letter for **this AudioFetch Box** in the dropdown list above, if only using one AudioFetch Box then leave it set to A.

#### Click here to detect other AudioFetch Boxes

Must be on the same subnet to detect, network must support SSDP. Detection will not work on networks using DNS Lookup discovery method. If the same box (sn) appears twice, please click the link again to re-scan.

| IP Address   | MAC Address       | Serial Number | Setting |
|--------------|-------------------|---------------|---------|
| 192.168.11.7 | 00:1E:C0:DD:09:E9 | 3386052608    | BOX A   |
| 192.168.11.4 | 54:10:EC:3B:35:D7 | 1255484672    | BOX B   |
| 192.168.11.5 | 00:1E:C0:AE:AC:E4 | 123456789     | BOX C   |
|              |                   |               |         |
|              |                   |               |         |
|              |                   |               |         |

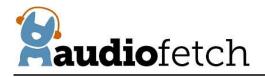

To assist in setup, the Doghouse **MULTI-BOX SETUP** page contains a link to detect and display info about other boxes present on the LAN. Note this detection works only on networks which fully support SSDP discovery protocol – some network configurations do not, in which case use the Doghouse App as an alternative to discover all the boxes on the network and display their box settings.

Click the link, and then a notification page will appear for about 5 seconds while the other boxes are being detected. Then the **MULTI-BOX SETUP** page will display again with the list of boxes filled out. See the example below which shows the detection results for a 3-box system.

When the drop-down selector is used to change the box designation, the list of other boxes is cleared. In this case just click the detection link again to re-display all the boxes.

After detection, the box setting for each will be displayed as shown above (in the column labeled "Setting"). When configuring a multi-box system, use the detect link to double-check that all boxes have different/unique designations. For example, this display of detected boxes indicates a problem because two boxes are set to the same designation:

| IP Address   | MAC Address       | Serial Number | Setting |
|--------------|-------------------|---------------|---------|
| 192.168.11.4 | 54:10:EC:3B:35:D7 | 1255484672    | BOX A   |
| 192.168.11.7 | 00:1E:C0:DD:09:E9 | 3386052608    | BOX A   |
| 192.168.11.5 | 00:1E:C0:AE:AC:E4 | 123456789     | BOX C   |

In this case, one of the conflicting boxes should be changed to BOX C.

If the link does not work to display other boxes on the network, then the Doghouse App can be used to detect and display all the boxes on the network along with their box letter settings.

#### **11.6 CHANNELS SETUP page**

The **CHANNELS SETUP page** shows the installed channel(s) and allows alternate name or number to be assigned. The "Enable" checkbox can be de-selected to disable the channel - the App will no longer display the channel when it is un-checked.

The default channel number displayed by the App may be replaced by making an entry in the "Name" field such as the entry "ESPN" shown in the example below. Although up to 10 characters may be entered in the Doghouse, the App will display **only the first five characters** of the channel name entry.

**IMPORTANT:** The "Save Settings" button must be clicked after any changes are made, otherwise the new settings will be lost at navigation away from this page or the next power cycle.

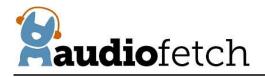

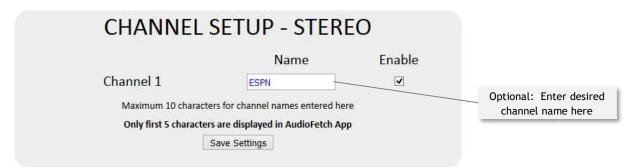

Note that only a single channel will be shown when the AudioFetch Express – Dual Band has been configured for 1-Channel Mode. When configured for 2-Channel mode then a list of two channels will be displayed, each with their own configurable settings. For more information about 1 or 2 Channel modes please refer to section 11.7.

#### **11.7** AUDIO SETTINGS page (gain, microphone, ACE feature, 1 or 2 Channel mode)

The AUDIO SETTINGS page is used to access different sets of configurations:

AUDIO GAINS & MICROPHONE ACE (Audio Control and Enhance) 1 OR 2 CHANNEL OPERATING MODE

#### **AUDIO GAINS:**

The **AUDIO GAINS** section displays current audio status for the input channel selected from the dropdown list, and allows the gain for each available channel to be adjusted.

| AUDIO GAINS 1-Channel                                                                                                    | Selection Options                                                                       |
|----------------------------------------------------------------------------------------------------|-----------------------------------------------------------------------------------------|
| Abbio GAINS I channel                                                                                                    | Channel 1                                                                               |
| Adjust Master Audio Gain for channel: Channel 1 v                                                                                                    | Channel 2<br>Channel 2 is available<br>only when 2-Channel                              |
| Master Audio Gain 4.0 dB Save Cancel                                                                                                    | Mode is configured                                                                      |
| Move slider to desired new setting then release it to change the gain, click Save button to save new gain<br>Adjust gain so that Peak Audio Status below is within approx: 70% - 95% with your usual audio source<br>After adjusting slider, can use R/L arrow keys to increment or decrement gain value step-by-step<br>Peak Audio Status — 80.5 % Adjust Master Audio Gain so max value here is 70% - 95% | Adjust slider to set maximum<br>volume available in App<br>playback on selected channel |
| Source Digital Coax Shows automatically selected input being used                                                                                                    | Adjust gain up if users need<br>more volume                                             |
| Use Peak Audio Status to<br>help monitor when signal<br>distortion may be occurring                                                                                                    | Adjust gain down if audio is<br>distorted                                               |

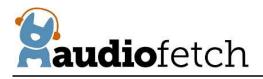

#### To set the Audio Gain:

- 1. Channel 1 will be the only channel available in the drop-down list unless 2-Channel Mode is configured, in which case Channel 1 and Channel 2 will be available. Details on 1 or 2 Channel mode configuration are further below.
- 2. Ensure audio source(s) are connected to the AudioFetch Express Dual Band.
- 3. Select a channel to adjust .
- 4. Monitor the Peak Audio Status number, if an active audio source is connected then it will constantly change.
  - a. NOTE: There will be no status indicated if the selected channel is not enabled in Doghouse Channels Setup page.
  - b. If the Audio Gain setting is very low (a large negative number) then this might be the problem try changing the Master Audio Gain setting to a high positive number like 20 at first, then reduce as needed.
  - **C.** If Peak Audio Status remains at 0% then check if enabled in the Channels Setup page, check the audio connections, else something is likely wrong in the cabling or audio source.
- 5. Optimum Peak Audio Status is when the status hits 70% to 95% at its maximum.
- 6. If Peak Audio Status is too low or too high, adjust the Master Audio Gain slider as needed until Peak Audio Status is within optimum range and maximum playback volume on user devices is acceptable.
- 7. Remember to click the "Save" button to set/save the new gain value.
- 8. Repeat this procedure for all audio channels.

The example shown above shows an Audio Gain setting of 4.0 dB and resulting Peak Audio Status of 80.5% (this will change continuously), which is near the middle of the optimum peak audio range.

#### **MICROPHONE SETTINGS:**

The Analog 2 connector operates as a microphone input when AudioFetch Express – Dual Band is configured for 1-Channel mode. In 2-Channel mode the Analog 2 connector operates as the  $2^{nd}$  channel line level input and will not work with a microphone. Note that the microphone input is disabled by default – follow the procedure below to enable it.

- **IMPORTANT:** The microphone input will not work if an audio source is connected to either the Optical or Digital Coax input connectors
- The microphone signal is internally mixed with the Channel 1 analog signal (from Analog 1 connector)

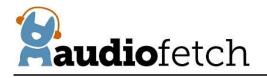

• The Channel 1 gain adjustment described above acts as a master volume control for both Channel 1 signal and microphone signal, there is a separate gain control to further adjust microphone volume to a desired mix with Channel 2 signal

The microphone used must be a condenser type *compatible with standard PC sound card mic input*, compatible with the 4.7V phantom power (through 3.9K resistor) provided by the AudioFetch Express – Dual Band. AudioFetch recommends the **Pyle Double Over Ear Microphone Headset** readily available through online retailers. Other similar condenser microphones/brands will work however some may not provide good audio quality.

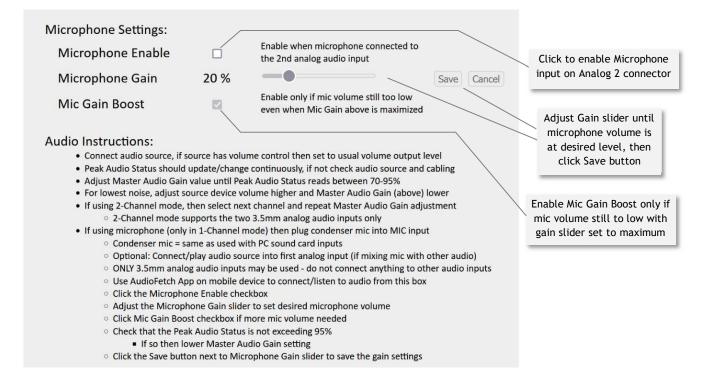

To use a microphone with AudioFetch Express – Dual Band:

- 1. Ensure AudioFetch Express Dual Band is operating in 1-Channel mode
- 2. Ensure no audio sources are or will be connected to Optical or Digital Coax inputs
- 3. Connect a compatible microphone to Analog 2 input
- 4. Access the Doghouse and navigate to the AUDIO SETTINGS page
- 5. If microphone will be mixed with another source connected to Analog 1 input adjust Channel 1 gain (top section of AUDIO GAINS section on Doghouse page) for Channel 1 audio signal as described further above
  - a. For microphone-only application, set Channel 1 gain to 10 dB (positive 10 dB)
- 6. Temporarily disconnect the Channel 1 audio source from Analog 1 connector (if used), or turn off the source device/signal connected to Analog 1 connector

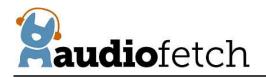

- 7. Check the Microphone Enable box, the new setting is saved and takes effect immediately
- 8. Initially, the "Mic Gain Boost" box should be un-checked
- 9. Position the microphone and speak into it as the microphone will be used normally, speaking a bit louder than will normally occur
- 10. While monitoring the Peak Audio Status indicator, adjust the Microphone Gain up or down as needed to achieve maximum peak audio level between 60% to 80%
- 11. If the peak audio level is still too low with Microphone Gain adjusted to its maximum setting of 20, then check the Mic Gain Boost box and re-adjust Microphone Gain to achieve desired peak audio level
- 12. If microphone will be mixed with another audio source connected to Analog 1 input, then re-connect/re-enable the other audio source and further adjust Microphone Gain to achieve desired mix

Most headset style microphones are designed to be located close to the speaker's mouth in which case the microphone produces a strong output signal, and the Mic Gain Boost box does not need to be checked. The Mic Gain Boost is intended for situations where the microphone might be located further away from the speaker such as a desktop/podium microphone (remember: the microphone must be compatible with standard PC sound card input). Use the Mic Gain Boost feature carefully – follow the procedure above – enabling it with strong microphone signal could result in audio distortion.

#### ACE:

The **ACE** section (please scroll further down on the **AUDIO SETTINGS** page) provides optional adjustments which can improve audio quality where network/WiFi conditions may not be optimum for AudioFetch. Increasing the ACE setting will increase the amount of audio buffering used by the AudioFetch App – this can improve audio quality at the expense of slightly more latency (more delay between on-screen video and the audio heard by users). Usually the latency is not noticeable for ACE settings 1, 1.5, and 2. The latency may be just slightly noticeable for higher settings, but not so much in a fitness club or sports bar environment. Please review the displayed information and instructions, then contact AudioFetch Technical Support if further assistance is needed with the ACE settings.

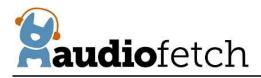

# ACE

## Audio Control and Enhance - buffer feature (optional)

As a first option to solve poor quality audio, please consult the AudioFetch troubleshooting guide and/or AudioFetch Technical Support (888.330.4283 x3) to ensure network settings and source audio settings are optimized. However some WiFi networks may benefit from additional audio buffering at the expense of audio delay (latency).

To employ the ACE feature, first be sure that your mobile device is running latest version of AudioFetch App from iTunes or Google Play store. Then move setting (below) one place to the right corresponding to the type of mobile device being tested (Apple or Android) then click the Save button. On your mobile device completely close the AudioFetch App, re-open the App, and check the audio quality again counting any audio interruptions over a 1-2 minute test period. Progressively choose settings further to the right (remember to close then open the App after each setting change), until the overall experience is satisfactory. Hint: Typically Apple phones are more forgiving of WiFi issues so it may be wise to make changes to Android only initially. **Reminder:** encourage your users to update their AudioFetch App to latest version in order to experience the benefits of ACE!

Contact AudioFetch Technical Support if these adjustments either do not resolve audio issues or result in an unsatisfactory user experience.

Default settings are 1 for Apple (iOS) and 1 for Android. Choosing 1, 1.5, or 2 is optimal for most environments. Choosing settings 3 and 4 may be masking other issues.

| ACE SETTING | 1    | 1.5   | 2            | 3           | 4     |  |
|-------------|------|-------|--------------|-------------|-------|--|
| Apple (iOS) | ۲    | 0     | 0            | 0           | 0     |  |
| Android     | 0    | ۲     | 0            | 0           | 0     |  |
| 1           | Cavo | Imuct | lick Soun to | a annly cha | ngoc) |  |

Save (must click Save to apply changes)

REMINDER: After saving a change, the AudioFetch App on your mobile device must be closed then re-started.

The **1 OR 2 CHANNEL OPERATING MODE** section allows the AudioFetch Express – Dual Band to be configured to provide one or two independent audio channels. Default mode (1-Channel) provides a single stereo channel, the 2-Channel mode provides two mono channels.

#### **1-Channel operation:**

A single channel will appear in the Channels Setup page

One stereo channel will be available in the AudioFetch App

Any of the audio input connectors may be used (Optical, Digital Coax, Analog 1) to connect a single stereo audio source

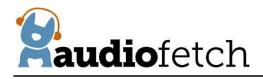

#### 2-Channel operation:

Two channels will appear in the Channels Setup page

The Analog input connectors (Analog 1 and Analog 2) must be used – *do not use Optical or Digital Coax inputs!* 

The Analog input connectors (3.5mm stereo jacks) accept stereo input signals, which are mixed down internally into two mono channels

# 1 OR 2 CHANNEL OPERATING MODE

1-Channel mode provides a single stereo audio channel, any input can be used (analog/digital-coax/optical).
 2-Channel mode provides 2 independent mono audio channels and only the analog 3.5mm inputs can be used.

| Microphone feature is only available when using analog 3.5mm inputs in 1-Channel mode. Microphone (on CH-2 connector) will be mixed in with the audio source on CH-1 connector, or may be used stand-alone without an audio source connected to CH-1 connector. Microphone must be condensor type such as those commonly used with PC mic inputs.                                                                                                    |                                                       |
|----------------------------------------------------------------------------------------------------|-------------------------------------------------------|
| Do not use the digital-coax or optical connectors when 2-Channel mode is selected, instead connect one analog audio source to 3.5mm CH-1 connector and a second analog audio source to 3.5mm CH-2 connector. Note that each of the connectors accepts a stereo input which is mixed internally to mono (when 2-Channel mode is selected). Note that Microphone functionality is not supported in 2-Channel mode.<br>When the operating mode is changed (and save button clicked), the new setting will be saved and then there will be an automatic reboot of this unit before the new mode becomes operational. | Selection Options<br>1-Channel (default)<br>2-Channel |
| Select operating mode: 1-Channel  Save                                                                                                    | Changes not saved until<br>the Save button is clicked |

#### To change the operating mode:

- 1. Click the dropdown list and select 1-Channel or 2-Channel
- 2. Click the Save button
- 3. Click the OK button in the confirmation dialog box

When the mode is changed and Save/OK buttons clicked, the new mode will be saved and the AudioFetch Express – Dual Band will automatically reboot, which will take about 45 seconds. During this time do not remove power from the AudioFetch Express – Dual Band.

When configured for 2-Channel operation, the Analog input connectors must be used, do not use Optical or Digital Coax inputs. The Analog input connectors are standard 3.5mm stereo jacks.

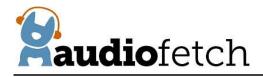

#### 11.8 SYSTEM STATUS page

The **SYSTEM STATUS** page shows basic information about the system and connected users. Not all information is refreshed automatically, click the "Refresh" button at the bottom of the page to update the display of latest status.

Click the "Reset Statistics" button to reset the general statistics in the upper area.

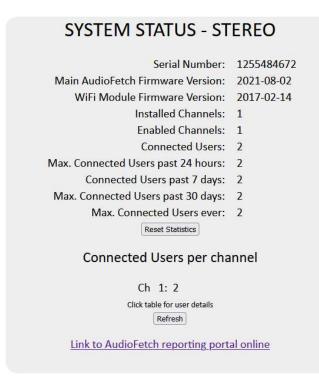

Click anywhere in the "Connected Users per channel" area and a detailed list of currently connected users is displayed with various sorting options provided by the drop-down selector:

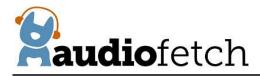

|   |  |      | Sor | t-IP |     |   | ~] |                      |
|---|--|------|-----|------|-----|---|----|----------------------|
|   |  |      |     |      |     |   |    | 00:00:55<br>00:02:21 |
|   |  |      |     |      |     |   |    |                      |
|   |  |      |     |      |     |   |    |                      |
| 2 |  | <br> |     |      |     |   |    |                      |
|   |  |      |     | Refr | esh | 0 |    |                      |

AudioFetch provides additional monitoring statistics online, click the link at the bottom of the **SYSTEM STATUS** page to access the online reporting service. Contact AudioFetch Support if you have lost or forgotten your online login credentials.

#### 11.9 TOOLS AND UTILITIES page

The **TOOLS AND UTILITIES** page provides means to change the Doghouse username/password, an alternate QoS adjustment which can improve audio quality on some networks, settings related to how automatic firmware updates are delivered, and other utility functions.

To change username/password (for accessing the Doghouse), enter the current credentials into the first two boxes, then enter the new username/password into the last two boxes and click the "Modify Name/Password" button.

The "Force alternate WMM VOICE QoS" checkbox is enabled by default. Normally with AudioFetch Express – Dual Band this box should remain checked, however if experiencing audio quality issues then try unchecking to determine if it can provide improvement.

"Enable alternate SSDP advertisements" adjusts the information sent out in SSDP advertisement packets once every second. On some networks, enabling this setting may help allow the AudioFetch App (on user mobile devices) to more easily connect to AudioFetch boxes. This is especially true for networks based on Aruba equipment. If the App cannot connect and receive AudioFetch audio streams try experimenting with this setting. See AudioFetch app note "Network Quick Start Guide" or app note "Network Details" for more information about SSDP advertisement packets.

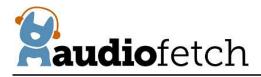

| TOOLS AND UTILITIES                                                             |                                                                                                    |                                                                                                    |                                                                                                    |  |  |  |
|---------------------------------------------------------------------------------|----------------------------------------------------------------------------------------------------|----------------------------------------------------------------------------------------------------|----------------------------------------------------------------------------------------------------|--|--|--|
|                                                                                 |                                                                                                    | All entries 7 c                                                                                                    | har max.                                                                                            |  |  |  |
| Name                                                                            | •                                                                                                    | •••                                                                                                    | ••••                                                                                                |  |  |  |
| Passw                                                                           | vord                                                                                                    | •••                                                                                                    |                                                                                                    |  |  |  |
| New                                                                             | Name                                                                                                    |                                                                                                    |                                                                                                    |  |  |  |
| New                                                                             | assword                                                                                                    |                                                                                                    |                                                                                                    |  |  |  |
|                                                                                 | Modify Na                                                                                                    | me/Password                                                                                                    |                                                                                                    |  |  |  |
| Force alte<br>Enable alterna                                                    |                                                                                                    | I VOICE QoS<br>vertisements                                                                                                    |                                                                                                    |  |  |  |
|                                                                                 | line Automa                                                                                                    | ch Firmware:<br>Itic Firmware U<br>or online update                                                                                                    |                                                                                                    |  |  |  |
| Local Update - disable<br>Browse No file se                                     |                                                                                                    | lates checkbox and b                                                                                                    | rowse for update file                                                                               |  |  |  |
| Upload New Firmwa                                                               | re                                                                                                    |                                                                                                    |                                                                                                    |  |  |  |
| Use this to set a tr<br>If window time ex<br>power cycle. O<br>enabled until ne | ne window for in<br>pires with no log-<br>nce successfully I<br>xt power cycle. C<br>access until r<br>use log-in wi | SS (timed window<br>itial log-in to Doghou<br>in then Doghouse is<br>ogged-in, Doghouse<br>licking the Disable bi<br>next power cycle.<br>ndow (minute<br>Doghouse now | use after power-on.<br>disabled until next<br>access remains<br>utton will disable<br>S): Forever V |  |  |  |
| Dial ID.                                                                        |                                                                                                    | CDEEN                                                                                                    | VELLOW                                                                                              |  |  |  |
| Blink LEDs                                                                      | RED                                                                                                    | GREEN                                                                                                    | YELLOW                                                                                              |  |  |  |
| (To ID this box)<br>Cycle through a                                             |                                                                                                    | -                                                                                                    |                                                                                                    |  |  |  |
|                                                                                 |                                                                                                    | -                                                                                                    |                                                                                                    |  |  |  |
|                                                                                 | ctory Settings                                                                                                    | g mode settings (Use th                                                                                                    |                                                                                                    |  |  |  |
| INESCOLE FO                                                                     | citing Settings                                                                                                    | Res                                                                                                    | ure                                                                                                 |  |  |  |

There is a checkbox to enable/disable Online Automatic Firmware Updates, which are provided from time to time by AudioFetch (only if the AudioFetch Express – Dual Band is connected to a network with Internet access). Default setting is enabled, AudioFetch recommends this be left enabled. AudioFetch system firmware updates are rare and generally occur late at night. The AudioFetch Express – Dual Band checks for an available update once just after power-on and then once every 5 hours thereafter.

If desired, the "Check now for online update" button may be clicked. A confirmation will pop up, click the "OK" button to proceed. There is no subsequent display about an update being available or starting, but if an update is available then it will begin automatically and the download progress is indicated by the yellow status LED on the AudioFetch box flashing (during download). After the

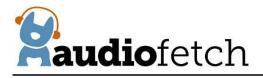

download completes, AudioFetch Express – Dual Band will reset itself, execute the update (yellow LED will turn on again during update), then reboot several times. Completing all of this typically takes about 40-60 seconds.

New firmware may be manually uploaded to AudioFetch Express – Dual Band if needed (see buttons under "Local Update") but this would be rare and should be accomplished while receiving guidance from AudioFetch tech support on a case-by-case basis. Note that this feature currently supports browsers running only in Windows operating system.

"Restrict Doghouse Access" is a security feature to help prevent unauthorized access into the Doghouse by end users of the AudioFetch system. By default, the Doghouse may be accessed at any time so long as the correct username/password credentials are entered. By selecting a specific log-in window of time from the dropdown box, the Doghouse will only be accessible if the initial log-in occurs within the selected number of minutes after power-on. The choices are: 1 minute, 2 minutes, 5 minutes, 10 minutes, and "Forever". If an initial log-in does not occur within the selected time window, then the Doghouse becomes and remains completely inaccessible until the next power cycle occurs. For example, if a 1 minute time window is selected, you must log-in to the Doghouse within 1 minute of power-on (it's actually 1 minute from the time the green status LED turns on solid). Once successfully logged-in, the Doghouse will remain accessible indefinitely, until either: the next power cycle, or the "Disable" button is clicked. If access to the Doghouse is needed again, just power cycle the box and log-in again within the 1 minute window.

The "Blink LEDs" section provides checkboxes for each of the three status LEDs on the AudioFetch Express – Dual Band. When any of these checkboxes are enabled, the normal status display is temporarily replaced by the enabled LEDs blinking. This is simply a way to force the status LEDs on a particular box to blink – which can be useful for identifying specific boxes in a multi-box installation. Be sure to uncheck all of these to return the LEDs to normal display of status.

Clicking the "Restore Factory Settings" button clears most AudioFetch Doghouse settings, restoring to factory default values, *but does not restore the networking mode settings on the* **NETWORK SETTINGS** *page*. AudioFetch will automatically reboot after clicking this button. After performing a factory restore, Doghouse settings should be reviewed and adjusted as necessary (don't forget that the username/password will be reset back to default ADMIN/admin as well).

NOTE: AudioFetch recommends using the external button to restore factory defaults, as this provides means to restore all settings to default values, including the networking mode settings. Use of the external button is described in section 12.

#### 11.10 CONTACTS & LINKS page

The **CONTACT & LINKS** page contains contact information in case support is required, as well as a link to the online portal.

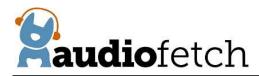

## **CONTACT & AD PORTAL**

844.443.3824 support@audiofetch.com

Link to AudioFetch reporting and ads portal online

#### 11.11 DISCOVERY LIST page

The **DISCOVERY LIST** page contains special settings to be used only in rare situations. Generally this page should be left disabled (default).

If a network is configured to use DNS Lookup discovery method (see AudioFetch networking app notes), and if more than 4 AudioFetch boxes will be operating on the network, then the settings on the DISCOVERY LIST page must be used. The settings should be enabled/entered by IT support personnel together with assistance from AudioFetch Technical Support. Further information and instructions are presented on the DISCOVERY LIST page itself – and please contact AudioFetch Technical Support if you have any questions.

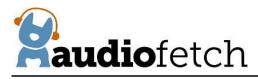

# DISCOVERY LIST

Settings on this page allow more than 4 AudioFetch boxes to be used in a system when the network is configured to use DNS LOOKUP discovery method (which is normally limited to 4 boxes max). See the User Guide for your AudioFetch product for more information about the settings on this page.

If your network does not use DNS LOOKUP discovery method for AudioFetch, or if you are unsure, then leave this page disabled. Your IT support personnel can provide more information, or contact AudioFetch Tech Support at 844.443.3824 if you have questions about the use of these settings.

#### Instructions:

- If DNS LOOKUP is not being used with your AudioFetch system then stop here do not enable the settings on this page.
- If using DNS LOOKUP with 4 or fewer boxes then stop here do not enable the settings on this page. Instead configure network for DNS LOOKUP on all of those boxes.
- 3. If using DNS LOOKUP with 5 or more boxes then proceed...
- Ensure your network reserves fixed IP addresses for all AudioFetch boxes on your network (reservations usually made in your network's DHCP server settings).
- Configure your network for DNS LOOKUP on 4 of the AudioFetch boxes see App Note "Network Quick Start Guide" for DNS LOOKUP instructions.
- Access the Doghouse on each of the 4 AudioFetch boxes configured for DNS LOOKUP on your network, follow remaining instructions (on each of the boxes).
- Check the "Enable This List" box (just following these instructions).
- 8. In the list below click the individual enable checkboxs and enter IP addresses for all of the AudioFetch boxes on the network (including the boxes configured to use DNS LOOKUP). Order of the entries does not matter and it is OK to have disabled entries in the middle of the list.
- 9. All unused entries in the list must have IP address equal to: 0.0.0.0 (this disables the entry).
- Reminder: this page should be disabled on all boxes which are not configured for DNS LOOKUP on your network.
- 11. Double-check that the entries in the list are all correct and the corresponding boxes are indeed present on your network.
- 12. Click the SAVE button.

Enable This List

13. Test that all AudioFetch boxes/channels can be accessed in the AudioFetch App.

14. If more AudioFetch boxes are added in the future, ensure that your network reserves a fixed IP address and then add it to this list in the 4 boxes which are configured for DNS LOOKUP on your network.

Enable only after reading instructions above

|    | Enable | IP Address | Notes                                                                         |
|----|--------|------------|-------------------------------------------------------------------------------|
| 1  |        |            | Entering 0.0.0.0 will result in blank field after save (effectively disabled) |
| 2  |        |            | Values > 255 will cause unpredictable results after save, just re-enter       |
| 3  |        |            | Order does not matter, OK to have disabled entries in middle of list          |
| 4  |        |            |                                                                               |
| 5  |        |            |                                                                               |
| 6  |        |            |                                                                               |
| 7  |        |            |                                                                               |
| 8  |        |            |                                                                               |
| 9  |        |            |                                                                               |
| 10 |        |            |                                                                               |

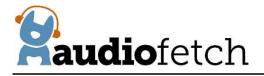

| 11 |                                                     |
|----|-----------------------------------------------------|
| 12 |                                                     |
| 13 |                                                     |
| 14 |                                                     |
| 15 |                                                     |
| 16 |                                                     |
| 17 |                                                     |
| 18 |                                                     |
| 19 |                                                     |
| 20 |                                                     |
| 21 |                                                     |
| 22 |                                                     |
| 23 |                                                     |
| 24 |                                                     |
| 25 |                                                     |
| 26 |                                                     |
| 27 |                                                     |
| 28 |                                                     |
| 29 |                                                     |
| 30 |                                                     |
| 31 |                                                     |
| 32 |                                                     |
|    | Save Settings Save Must click Save to apply changes |
|    |                                                     |
|    | © 2014 - 2019 AudioFetch                            |

## **12** Restoring Factory Defaults with External Button

The External Button is used to restore factory default settings. There are two choices: A) restore only WiFi-related settings or B) restore all settings.

**IMPORTANT:** Do not remove power during the restore procedure.

#### A) Restore only the WiFi Module settings in the Network Setup Doghouse page:

1. Power up the AudioFetch Express – Dual Band and allow it to fully boot (about 45 seconds)

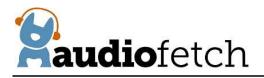

- 2. Press and hold the User Button, as soon as it is pressed all status LEDs will turn off
- 3. Continue pressing the button for 10 seconds
- 4. At 10 seconds all three status LEDs will turn on solid for a window of 3 seconds
  - Release the button while the status LEDs are on to restore defaults for only the WiFi module (just the WiFi module settings on the Network Setup doghouse page)
    - Red and green LEDs will turn off, yellow LED will flash indicating WiFi module restore is in progress
    - AudioFetch Express Dual Band will automatically reboot when restore is complete
- B) Restore all settings on all Doghouse pages:
  - 1. Power up the AudioFetch Express Dual Band and allow it to fully boot (about 45 seconds)
  - 2. Press and hold the User Button, as soon as it is pressed all status LEDs will turn off
  - 3. Continue pressing the button
  - 4. At 10 seconds all three status LEDs will turn on solid for a window of 3 seconds
    - **Do not release the button yet**, continue pressing button and the status LEDs turn off again
  - 5. After the status LEDs turn off, continue pressing button for another 7 seconds
  - 6. When all three status LEDs turn on again:
    - Release the button while the status LEDs are on to restore factory defaults for all Doghouse settings
      - Red LED will turn off, green and yellow LEDs will flash indicating full restore is in progress
      - AudioFetch Express Dual Band will automatically reboot when restore is complete
  - 7. Note: in step 6 above the three status LEDs will remain on for 5 seconds, then turn off. If the button is not released before they turn off, then nothing will happen (no restore). In this case, simply release the button then repeat this procedure starting from step 1.

There is a "Restore Factory Defaults" link/button in the Doghouse Tools & Utilities page, this will restore all the Doghouse settings except for the WiFi settings.

When the WiFi settings are restored to default, AudioFetch Express – Dual Band will operate in Access Point mode:

SSID: AudioFetchExpress no encryption or password

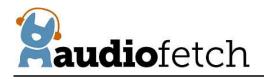

## 13 Changing SSID/password in Wireless Client Mode

In Wireless Client Mode the AudioFetch Express – Dual Band connects into your existing WiFi network and must be configured with your existing network's correct SSID and password. If your WiFi network settings are changed (SSID/password), or if AudioFetch Express – Dual Band was not shipped with pre-configured settings matching your WiFi, then follow this procedure:

- 1. Restore the WiFi module to default settings follow procedure A) in section 12 <u>Restoring Factory Defaults</u> with External Button
- 2. The AudioFetch Express Dual Band will restart in Access Point mode with SSID: AudioFetchExpress and no encryption/password
- 3. Connect a mobile phone, tablet, or PC to the AudioFetchExpress WiFi and access the Doghouse using current username/password (ADMIN/admin are defaults after a full factory restore)
- 4. Select Wireless Client from the Operating Mode dropdown list
- 5. Enter your network SSID, Encryption, and Password information in the Client Mode Settings section

# **NETWORK SETUP - FetchExpress**

Changes are not saved until the SAVE button at bottom of page is clicked

| Undo all changes                                | Restore Click to undo changes                 |                                                               |
|-------------------------------------------------|-----------------------------------------------|---------------------------------------------------------------|
| Operating Mode                                  | Wireless Client v                             | Select Wireless Client                                        |
| What WiFi do users connect to                   | Existing WiFi                                 |                                                               |
| FetchExpress gets Internet from                 | N/A (operating as bridged client)             |                                                               |
| WiFi Radio Settings                             | Must match your existing WiFi network         |                                                               |
| Band                                            | 5 GHz v                                       |                                                               |
| Band currently used                             | 5 GHz                                         |                                                               |
| (Wireless Client may auto select different band | if same SSID available)                       |                                                               |
| Bandwidth                                       | HT40 V                                        |                                                               |
| Bandwidth currently used                        | HT40                                          |                                                               |
| Access Point Settings                           | Not used for selected Operating Mode          | Enter your network's<br>WiFi SSID here                        |
| SSID (1-32 characters)                          | AudioFetchExpress                             | WIFT SSID Here                                                |
| Encryption                                      | none v                                        | Selection Options                                             |
| Password (8-63 characters or 64 hex digits)     |                                               | none (default)                                                |
| WiFi Channel (must be auto this mode)           | auto v                                        | WPA-PSK                                                       |
| WiFi Channel currently being used               | 140                                           | WPA2-PSK (this is most common)<br>WPA-PSK/WPA2-PSK Mixed Mode |
| Wireless Client Settings                        | Must match your existing WiFi network exactly | Select what matches your network settings                     |
| SSID (must be exact!)                           | YourWiFiNetworkSSID                           |                                                               |
| Encryption                                      | WPA2-PSK V                                    | Enter your network's                                          |
| Password                                        | YourWiFiPassword                              | WiFi password here                                            |

- 6. Click Save Settings button at the bottom of the page
- 7. Click the "OK" button in the warning dialog

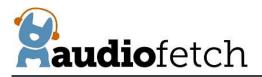

- a. The Status LEDs to begin a "marching" pattern to indicate the save is still in- progress. The march will be: yellow, green, red, repeat....
- b. The save will take some time, be patient and **do not disconnect power**
- c. Then the AudioFetch Express Dual Band will automatically restart and should begin operating in the new mode
- 8. After the restart, the new networking mode should be active and if correctly configured the status LEDs should indicate the ready condition
- 9. If any problems after the restart (AudioFetch Express Dual Band not connecting to your WiFi network) then:
  - a. Try a power cycle
  - b. Try repeating this procedure one more time carefully checking that the SSID and password used exactly match your existing WiFi network SSID and password
  - c. Check the existing WiFi network settings to ensure no restrictions on AudioFetch Express Dual Band connecting into the WiFi network

## 14 Reference Information - Network Traffic

When AudioFetch Express – Dual Band is used in Access Point Mode, the built-in Wi-Fi is compatible with all required network traffic to/from connected mobile devices.

However when Wireless Client or Wired Only modes are used to connect to a pre-existing network, it is important to ensure that the required network traffic is not blocked between AudioFetch Express – Dual Band and mobile devices running the AudioFetch App.

When in Wireless Client or Wired Only modes, AudioFetch Express – Dual Band typically works out of the box on simple networks such as when connected into a single small business wireless router using the main (not guest) WiFi. Note that guest WiFi networks typically restrict communication between devices on the network blocking AudioFetch traffic. More complex networks may require configuration adjustments (firewall, etc.). Information in this section is provided to assist IT/Network personnel when such adjustments are necessary.

Network traffic used by the AudioFetch System, unless otherwise noted packets are unicast between IP address of the Mobile Device (running AudioFetch App) and IP address of AudioFetch Box:

#### Traffic direction: Mobile Device (AudioFetch app) → AudioFetch Express – Dual Band device:

| Protocol                       | source port     | port dest port |                                  |
|--------------------------------|-----------------|----------------|----------------------------------|
| UDP multicast (239.255.255.250 | ) p_1 *         | 1900           | (this is primary SSDP discovery) |
| ТСР                            | p_2 *           | 80             |                                  |
| ТСР                            | p_3 *           | 6971           |                                  |
| UDP broadcast (255.255.255.255 | 5) 30981        | 30981          | (used for fallback discovery)    |
| DNS LOOKUP                     | (usual for DNS) | (usual)        | (used for fallback discovery)    |
| mDNS One-Shot QUERY            | p_4 *           | 5353           | (used for fallback discovery)    |

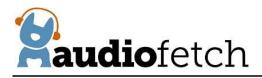

| Traffic direction:      | AudioFetch Express – Dual Band device $\rightarrow$ Mobile Device (AudioFetch app): |           |                                        |  |  |
|-------------------------|-------------------------------------------------------------------------------------|-----------|----------------------------------------|--|--|
| Protocol                | source port                                                                         | dest port |                                        |  |  |
| UDP                     | 1900                                                                                | p_1 *     |                                        |  |  |
| ТСР                     | 80                                                                                  | p_2 *     |                                        |  |  |
| ТСР                     | 6971                                                                                | p_3 *     |                                        |  |  |
| UDP                     | 6970                                                                                | 6970      | This is the audio stream               |  |  |
| UDP multicast (239.255. | 255.250) 1900                                                                       | 1900      | (used for SSDP and fallback discovery) |  |  |
| UDP                     | 30981                                                                               | 30981     | (used for fallback discovery)          |  |  |
| DNS RESPONSE            | (usual for DNS)                                                                     | (usual)   | (used for fallback discovery)          |  |  |
| UDP                     | 5353                                                                                | p_4 *     | (used for fallback discovery)          |  |  |

\* p\_1, p\_2, p\_3, p\_4 indicate port numbers which have been chosen by the mobile device's operating system and typically are different each time the app runs

Fallback discovery traffic is required only if the network blocks standard SSDP discovery mechanism. If SSDP fails then AudioFetch will automatically fall back to alternate discovery mechanisms.

In some cases, with a complex network and tight security restrictions on traffic, a DNS discovery method is required. If so, please contact AudioFetch for information about making minor adjustments to your network's DNS server entries.

## 15 Regulatory Compliance Statements

Contains Transmitter Module FCC ID: Z9W-RMB

This device complies with Part 15 of the FCC Rules. Operation is subject to the following two conditions:

(1) This device may not cause harmful interference.

(2) This device must accept any interference received, including interference that may cause undesired operation.

Changes or modifications are not permitted and will void the product warranty.

This product meets the applicable Industry Canada technical specifications.

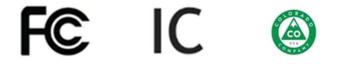